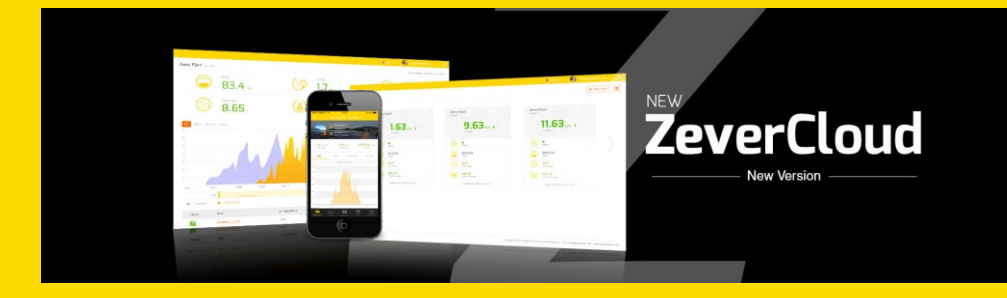

zeversolar

## Contents

<span id="page-1-2"></span><span id="page-1-1"></span><span id="page-1-0"></span>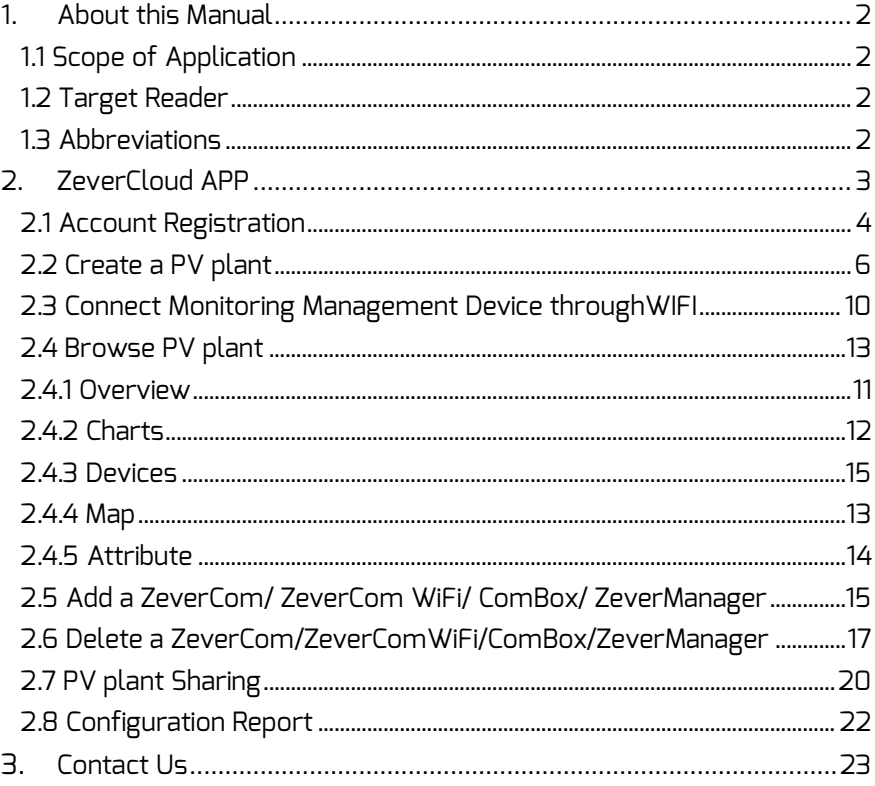

#### <span id="page-2-0"></span>**1.** About this Manual

This manual contains a detailed description of the ZeverCloud APP, including precautions and operating instructions. The specifications described in this document apply to the current version of the product. We reserve the right to make changes or to update our product to introduce new functions and overall improvements. This specification is subject to change without prior notice. Please contact Zeversolar to confirm the latest revision.

**1.1 Scope of Application** 

This manual applies to the Zeversolar smartphone monitoring system (ZeverCloud APP), which refers to a PV system equipped with a Zeversolar inverter and Zeversolar monitoring device (ZeverCom/ZeverComWiFi/ComBox/ZeverManager). This manual assumes that the ZeverCloud APP has been installed on a customer's smartphone.

**1.2 Target Reader** 

This manual is intended for authorized skilled installers, and end users who have had a ZeverCloud APP installed by a skilled installer. Please read this manual carefully before using the ZeverCloud APP.

1.3 Abbreviations

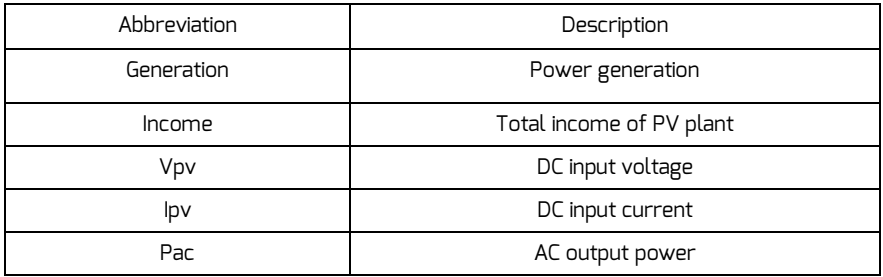

Table 1-1 Abbreviations

<span id="page-3-0"></span>2. ZeverCloud APP

ZeverCloud APP is a terminal application used on smartphone for users provided with a Zeversolar ZeverCom / ZeverComWiFi / ComBox / ZeverManager data loggers. These data loggers transfer the operational data to the ZeverCloud server via the internet to enable the users to monitor their PV plants and inverters remotely via a smart mobile device.

You can visit and download ZeverCloud APP via the following website on your mobile phone:

Android:

*https://www.zeversolar.com/products/productline-detail/productline/detail/en-z evercloud/#download-data-link*

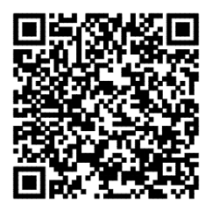

IPhone:

*<https://itunes.apple.com/cn/app/zevercloud/id1147038131?l=zh&ls=1&mt=8>*

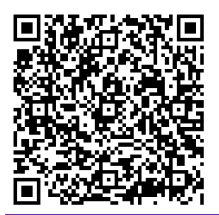

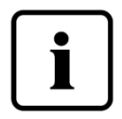

To monitor the PV plant and inverter with ZeverCloud APP,

the ZeverCom/ZeverComWiFi/ComBox/ZeverManager and internet must be functioning normally.

Before sign up, make sure you have an e-mail address that is available and free to use.

2.1 Account Registration

First time users of the ZeverCloud APP are required to register an account via the ZeverCloud APP or via the ZeverCloud website. Monitoring can then be performed after the user has registered and created a PV plant.

Step 1: Open ZeverCloud APP which has been downloaded and installed on your device, as shown in fig. 2-1.

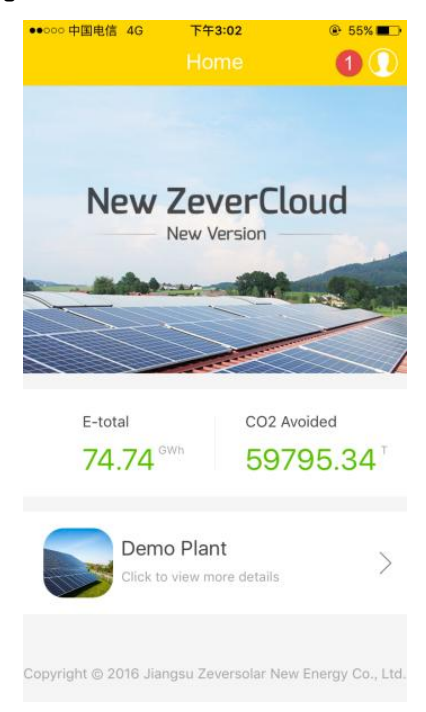

Fig. 2-1 HomePage

Step 2: Click the button marked with a '1' in Fig. 2-1 to enter the login page, as shown in Fig. 2-2

## ZeverCloud APP User ManualV1.0

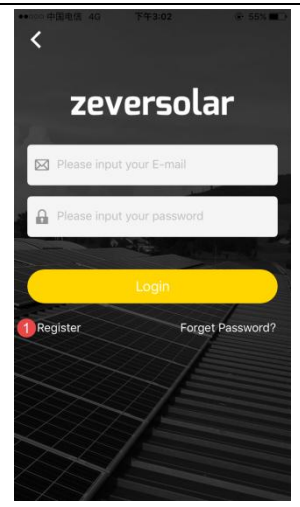

Fig. 2-2 Login

<span id="page-5-0"></span>Step 3: Click the button marked with a '1' in Fig. 2-2, click 'Register' to enter the registration page, input the available e-mail address and login password (password length must be over 6 digits and less than 32 digits, capital and small English letter A(a)-Z(z) and numbers 0-9 can be accepted.)

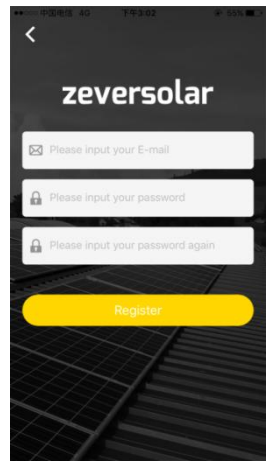

Fig. 2-3 Registration

Step 4: After the registration has been completed, ZeverCloud will send an activation e-mail. Activate your ZeverCloud account according to the information in the e-mail. If there is no activation mail in your inbox, please check your spam folder.

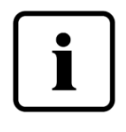

If you did not receive an e-mail from ZeverCloud, it could be due to:

1. The e-mail was identified as junk mail. Please check the spam folder. If the e-mail from ZeverCloud was identified as junk mail, please add the address of ZeverCloud into your white list to avoid future e-mails from ZeverCloud being identified as junk mail.

2. You may have input an e-mail address which is different from the one you used for registration. Please confirm if the e-mail was sent to another e-mail address.

Please re-register if you entered an unknown e-mail address when entering account information.

■ 2.2 Create a PV plant

Step 1: Open ZeverCloud APP which has been downloaded and installed already, as shown in Fig. 2-4

## ZeverCloud APP User ManualV1.0

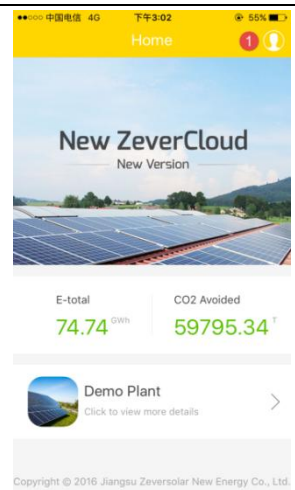

#### Fig.2-4 Home Page

Step 2: Click the button marked with a '1' in Fig.2-4 to enter the login page, as shown in Fig.2-5

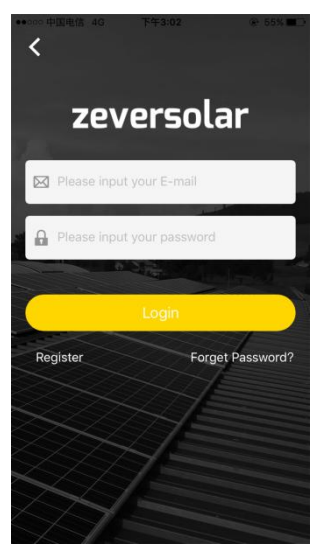

Fig.2-5 Login

Step 3: Input your user name and password in the area as shown in Fig.2-5 to login to ZeverCloud APP. If the login is successful you will enter the page with a PV plant list as shown in Fig.2-6 (prompt: if you have not created, nor being shared with any PV plant, the PV plant list will be blank).

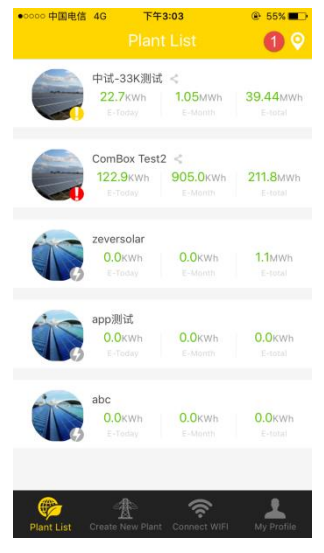

Fig.2-6 PV plant list

Step 4: Click the "Create New Plant" button in the navigation bar at the bottom of the screen as shown in Fig. 2-6 to enter the PV plant create page as shown in Fig. 2-7. Follow the prompts on the page to establish a PV plant, input ZeverCom/ZeverComWiFi/ComBox/ZeverManager and PV plant information to finish the creation of PV plant. The serial number and registry number of the monitoring device can be entered by clicking the scan button marked with a '1' as shown below to scan the QR code on the label of monitoring device (ZeverCom/ ZeverCom WIFI/ZeverManager) or inverters with ComBox integrated.

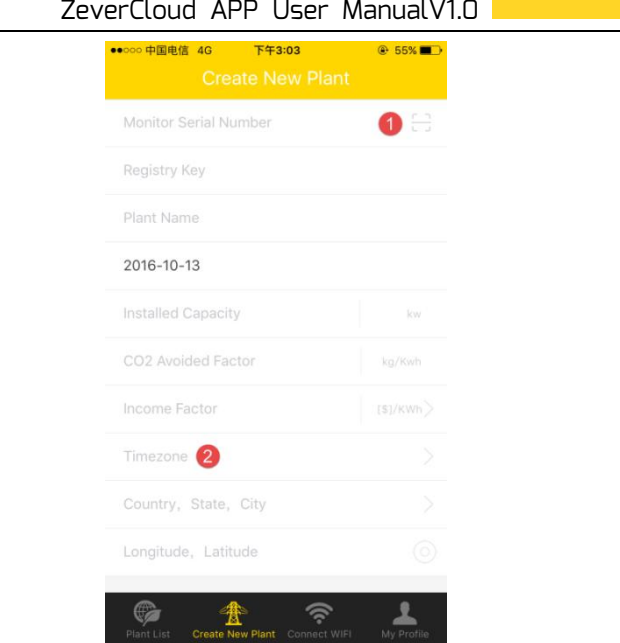

Fig.2-7 Create a PV plant

<span id="page-9-0"></span>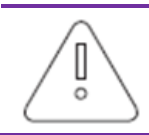

During PV plant creation, it is very important to choose the correct time zone. Please select the correct time zone where the PV plant is located in position 2 shown in Fig. 2-7.

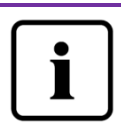

When establishing a PV plant, it is necessary to input the serial number and registry number of the ZeverCom/ZeverComWiFi/ComBox/ZeverManager, or to scan a QR code which contains these two pieces of information. This information can be found on the ZeverCom/ZeverComWiFi/ ZeverManager label or inverter label with ComBox integrated respectively.

zeversolar

ZeverCloud APP User ManualV1.0

The description of PV plant status is as below:

- $\bullet$  . All devices are online, no error occurs.
- $\bullet$ : One or multiple devices (inverter and monitoring device)

are offline.

 $\bullet$  : Error occurs on one or multiple devices, the error state shall be stopped when the output of inverter > 100W .

 $\bullet$  : All devices are offline.

**2.3 Connect Monitoring Management Device through WIFI** Keep APP logging in.

Open WLAN configuration on your mobile devices, search WiFi SSID of your Combox/ZeverCom. The default WiFi SSID of Combox/ZeverCom starts with ZEVERSOLAR-XXXX, i.e.: Testing SSID: ZEVERSOLAR-8894 as shown in fig. 2-8 below:

|     | 0000 中国电信 4G    | 下午3:03 | <b>© 59%■</b>                         |
|-----|-----------------|--------|---------------------------------------|
| く设置 |                 | 无线局域网  |                                       |
|     | $SZ-3$          |        | $\epsilon \in (i)$                    |
|     | $SZ - 4$        |        | $\bullet \in \mathcal{C}$             |
|     | testy1          |        | $\bullet \, \widehat{\bullet} \,$ (i) |
|     | TP-LINK_7C06    |        | $\bullet \in (i)$                     |
|     | TP-LINK 7FFE    |        | ຈ (i)                                 |
|     | ZEVERSOLAR-0117 |        | $\epsilon \in (i)$                    |
|     | Zeversolar-11   |        | $\bullet \, \widehat{\bullet} \,$ (i) |
|     | ZEVERSOLAR-3F-2 |        | ຈ (i)                                 |
|     | ZEVERSOLAR-3F-3 |        | $\bullet \in (i)$                     |
|     | ZEVERSOLAR-8894 |        | ≙ ຈ (i)                               |
|     | ZeverSolar-SZ   |        | $\epsilon \in (i)$                    |
|     | ZEVERSOLAR2     |        | $\bullet \, \widehat{\bullet} \,$ (i) |
|     | 其他              |        |                                       |
|     |                 |        |                                       |

Fig. 2-8

Click SSID of Combox/ZeverCom, type in password as shown in fig (default

password: zeversolar).

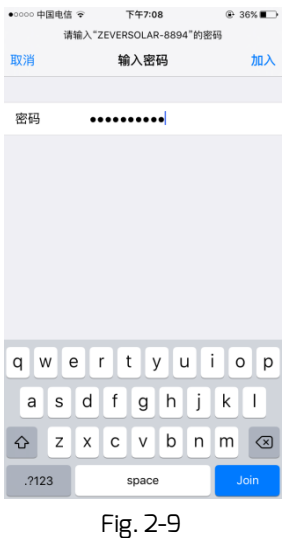

Smartphone connected to Combox/ZeverCom successfully, as shown in fig. 2-10.

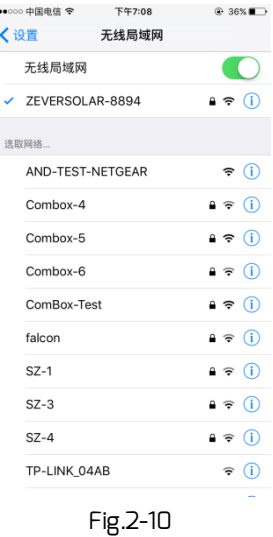

<span id="page-12-0"></span>Click the 'Connect WIFI' button in the navigation bar at bottom as shown in Fig. 2-7 to enter the WiFi configuration page as shown in Fig.2-11. Here you can modify the WIFI password of the monitoring devices, as well as modify the account name and password of the router. You can switch routers here as well as shown in the area marked with '1' in Fig. 2-11.

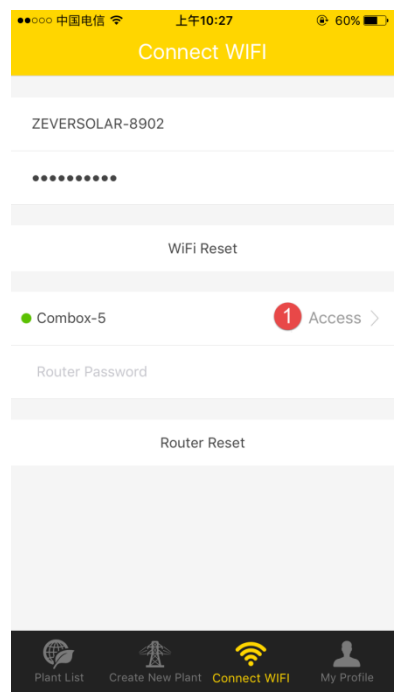

Fig. 2-11 WiFi configuration

<span id="page-12-1"></span>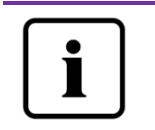

Before open the page of "Connect WIFI", make sure you have manually connected your terminal mobile device to the WiFi of the monitoring device.

**2.4 Browse PV plant** 

You can enter any PV plant by clicking the plant list as shown in Fig.2-6.This allows you to view the power generation data of the PV plant as well as inverter events. The menu structure is shown in Fig.2-12:

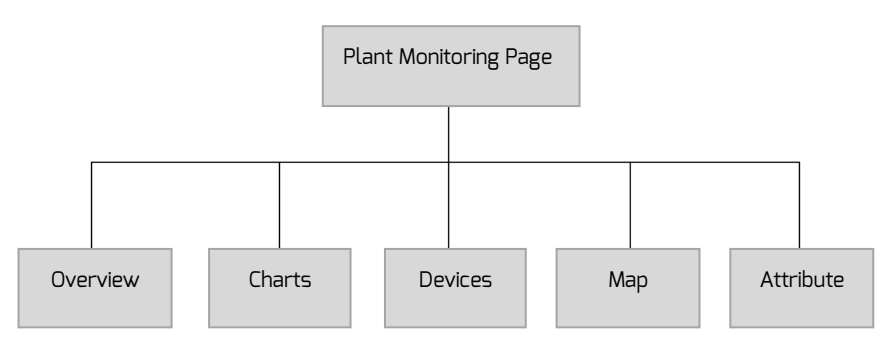

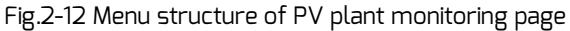

#### <span id="page-13-0"></span>**2.4.1 Overview**

This menu provides summarized information such as current Power, Total Income, E-Today, E-Month, E-Total as well as power generation charts like, current day real-time power, current month's daily power, current year's monthly power, annual summarized power generation, as shown in Fig. 2-13. E-Total: is the total energy that generated by all inverters connected to the monitoring device from the day the PV plant is created

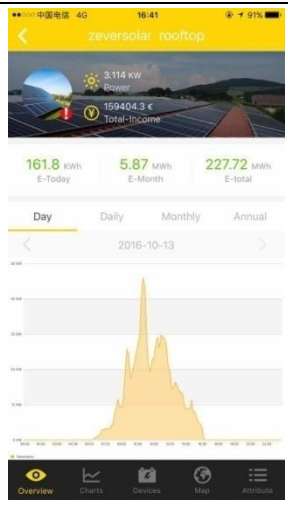

## <span id="page-14-0"></span>ZeverCloud APP User ManualV1.0

Fig.2-13 Overview

**2.4.2 Charts** 

<span id="page-14-1"></span>This menu provides detailed curve graphs, i.e: DC input voltage Vpv, DC input current Ipv and AC output power Pac of the PV plant and every inverter, as shown in Fig.2-14:

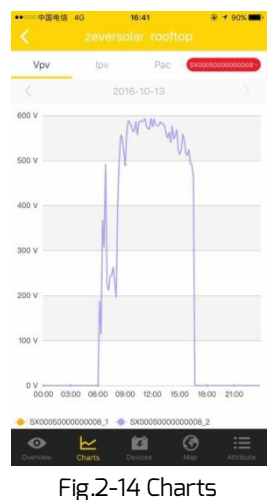

#### 2.4.3 Devices

This menu provides the status of monitoring devices, as well as other contents such as relevant parameter error information of inverters that are connected to this monitoring device, as shown in Fig.2-15

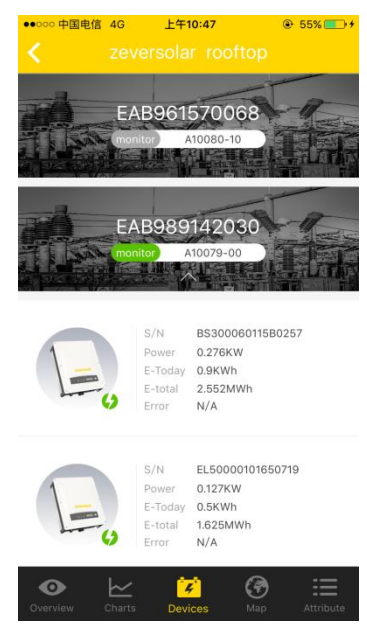

Fig.2-15 Devices

#### <span id="page-15-0"></span>2.4.4 Map

This menu provides the geographical location of current PV plant, and marks out on the map, as shown in Fig. 2-16. Prompt: To show the location of your PV plant accurately, while establishing PV plant as in step 2.2, please make sure that you get accurate longitude and latitude data by touching and holding the map.

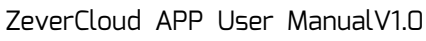

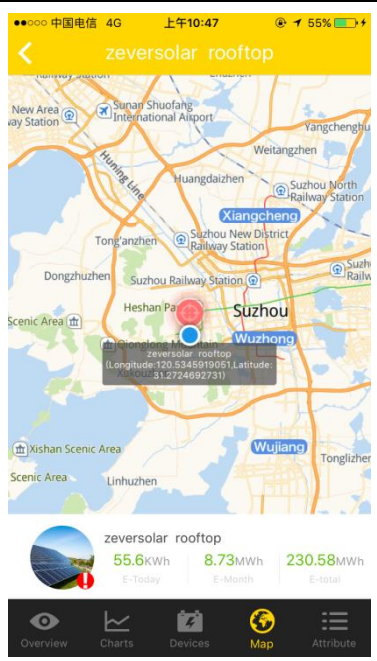

Fig. 2-16 Map

2.4.5 Attribute

This menu provides the  $CO<sub>2</sub>$  Avoided Factor, income Factor, Time zone and Report Configuration of the PV plant, as shown in Fig.2-17

<span id="page-16-0"></span>1.  $CO<sub>2</sub>$  Avoided Factor: it indicates how much  $CO<sub>2</sub>$  is produced for every one kilowatt hour of electricity generated in the country or region. Depending on the  $technology used$  and the efficiency, the  $CO<sub>2</sub>$  avoided factor can vary by different energy supply companies in the region. You can find out the level of the  $CO<sub>2</sub>$ factor of the electricity supplied to you by contacting your energy supply company. ZeverCloud uses this value to calculate how much  $CO<sub>2</sub>$  was reduced due to the power generated from your PV system.

2. Income Factor: Enter the amount specifying the feed in compensation or the savings here. ZeverCloud calculates the amount of money you earn or save.<sup>\*</sup>

\*:Due to the inconsistency and variety of new energy policy in different countries and regions, Zeversolar shall not assume any responsibility for the accuracy, correctness, completeness or quality of the information.

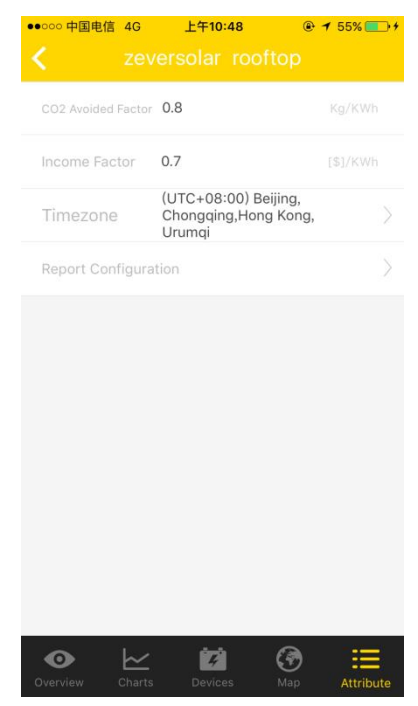

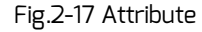

2.5 Add a ZeverCom/ ZeverComWiFi/ ComBox/ ZeverManager

A ZeverCom/ZeverComWiFi/ComBox/ZeverManager can be added to a PV plant as follows:

Step 1: Login to ZeverCloud APP and enter the Devices page of a PV plant in PV plant list (Homepage→Login→PV plant list→Choose a PV plant→Devices), Click the button marked '1' with a '+' as shown in Fig.2-18, enter the page as shown in Fig.2-19

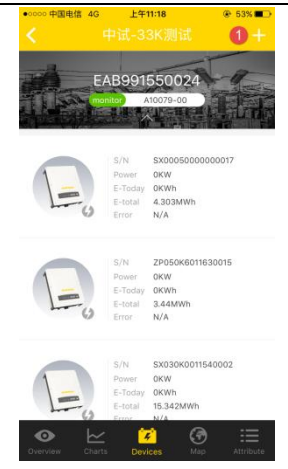

<span id="page-18-0"></span>ZeverCloud APP User ManualV1.0

Fig.2-18 Devices

Step 2: Enter the serial number and registration key of the

ZeverCom/ZeverComWiFi/ComBox/ZeverManager into the textbox shown in

Fig.2-19, you can also scan the QR code on the device label by clicking the scan

button marked with'1', click 'Confirm' button and a new

ZeverCom/ZeverComWiFi/ComBox/ZeverManager will be added.

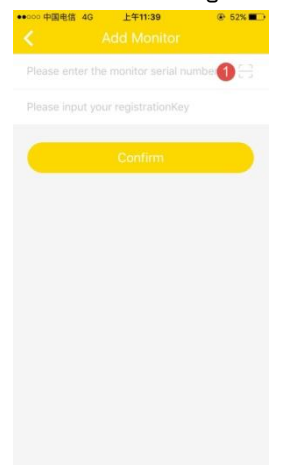

Fig. 2-19Add monitoring devices

#### 2.6 Delete a ZeverCom/ZeverComWiFi/ComBox/ZeverManager

A ZeverCom/ZeverComWiFi/ComBox/ZeverManager can be deleted from a PV plant as follows:

Step 1: Login to ZeverCloud APP and enter the Devices page of a PV plant in PV plant list (Homepage→Login→PV plant list→Choose a PV plant→Devices), Click the icon of the monitoring devices, do left-slide and an '×' button will pop up, as shown in Fig. 2-20, click the '×' button to enter a page as shown in Fig.2-21

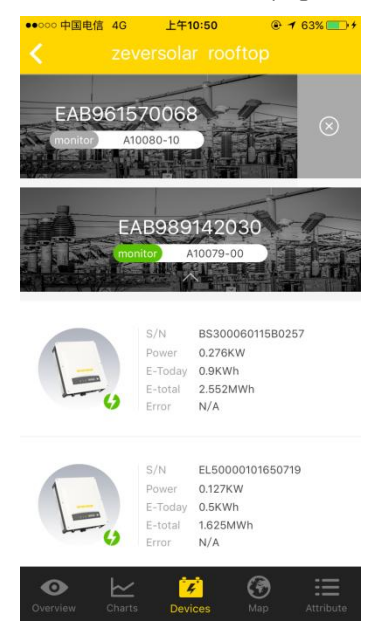

Fig.2-20 Devices Page

<span id="page-19-0"></span>Step 2: Enter the serial number and registry key of the

ZeverCom/ZeverComWiFi/ComBox/ZeverManager for deleting into the textbox

shown in Fig.2-21, you can also scan the QR code on the device label,

click 'Delete' button and a ZeverCom/ZeverComWiFi/ComBox/ZeverManager will be deleted.

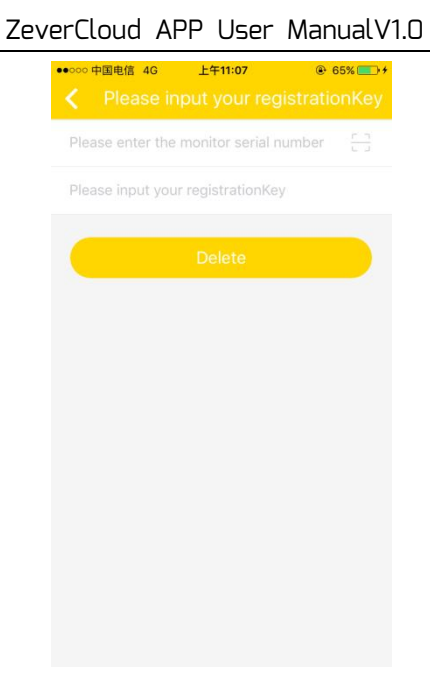

Fig.2-21 Delete a Monitoring device

■ 2.7 PV plant Sharing

Your PV plant can be shared with other ZeverCloud users, to enable other users to view your PV plant.

Step1: Login into ZeverCloud APP and enter the page of PV plant list (Homepage →Login→PV plant list), left-slide a PV plant item, as shown in Fig.2-22

zeversolar

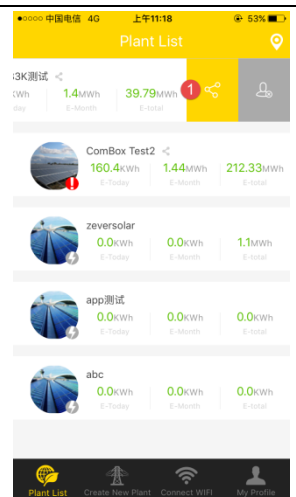

#### <span id="page-21-0"></span>ZeverCloud APP User ManualV1.0

Fig 2-22 PV plant list

Step 2: Click the share button marked with '1' as shown in Fig.2-22, to enter the sharing page of PV plant, as shown in Fig.2-23; Enter the user e-mail address that needs to be shared and click 'Confirm' button.

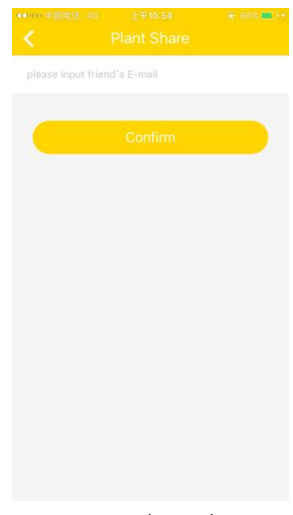

Fig.2-23 Plant Share

<span id="page-22-0"></span>• 2.8 Configuration Report

ZeverCloud can email you the monthly operation status of the PV plant, including the amount the generated energy, yield,  $CO<sub>2</sub>$  emission reduction and other information. In addition it can also inform you of events of the PV plant by email. This function can be configured as follows:

Step 1: Login to ZeverCloud APP and enter PV plant attribute page→Report Configuration page (Homepage→Login→PV plant list→choose a PV plant→Attribute→Report Configuration), as shown in Fig.2-24

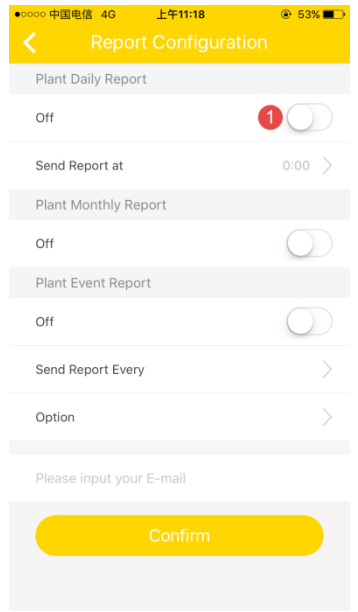

Fig. 2-24 Report Configuration

Step 2: Firstly, click the button marked with '1' as shown in Fig.2-24, to activate the function of sending daily, monthly and events report.

Step 3: After the above steps, click the "Confirm" button to save your settings.

#### $\overline{\phantom{a}}$  3. Contact Us

If you have any technical problems concerning our products, please contact Zeversolar service. We require the following information in order to provide you with necessary assistance:

-Monitoring device type (ZeverCom/ZeverComWiFi/ComBox/ZeverManager)

- -Monitoring device serial number
- -Description of error information
- -Version Number of APP

Our regional service is available by following contacts during working hours: Australia Phone: +61 13 00 10 18 83 E-Mail: [service.apac@zeversolar.com](mailto:service.apac@zeversolar.com)

Great China Phone: +86 512 69 37 09 98-8866 E-Mail: [service.china@zeversolar.com](mailto:service.china@zeversolar.com)

Europe Region Phone: +49 221 48 48 52 70 E-Mail: [service.eu@zeversolar.net](mailto:service.eu@zeversolar.net)

Rest of the world E-Mai[l:service.row@zeversolar.com](mailto:service.row@zeversolar.com)